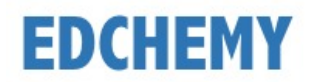

# **Guidelines for Login**

Kindly open the Internet Browser (preferably Google Chrome or Firefox) and enter the URL **npsjalahalli.edchemy.com** in the main address tab

- Enter registered mobile number in Username field and enter the one-time password received to your registered mobile number in Password field
- Click on **Login** button

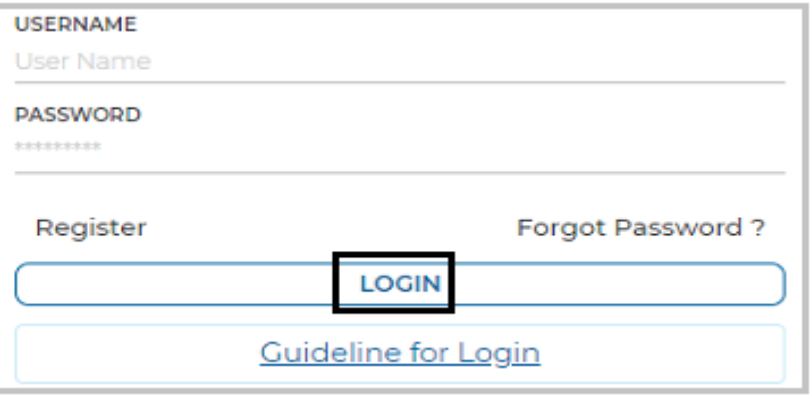

• Enter the new password in **New Password** and **Confirm Password** fields and click on **Change Password** button (This is the one-time activity)

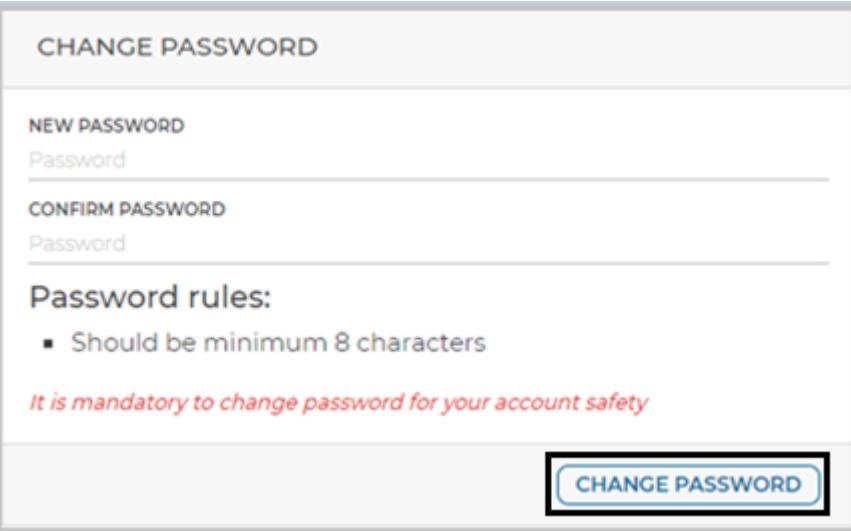

• After clicking on change password button, screen will be redirected to login page again. Kindly login with **Username** and with the new **Password**.

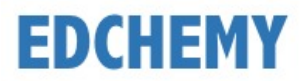

# **Guidelines for Forgot Password**

• Click on **Forgot Password** link

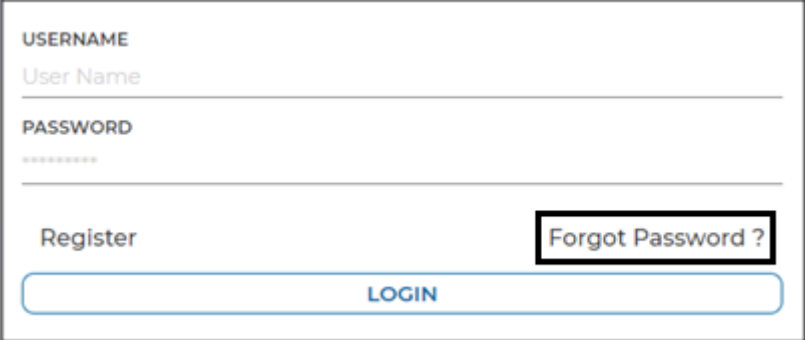

• Enter the Username and click on **Reset Password** button.

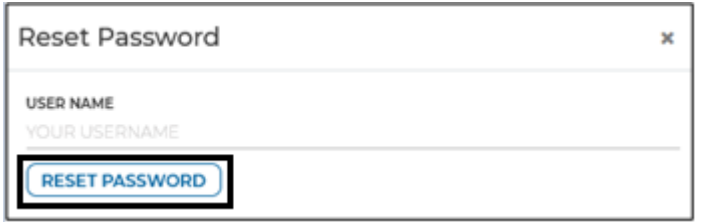

• Enter the Username and Password which has been sent to registered mobile number and click on **Login** button

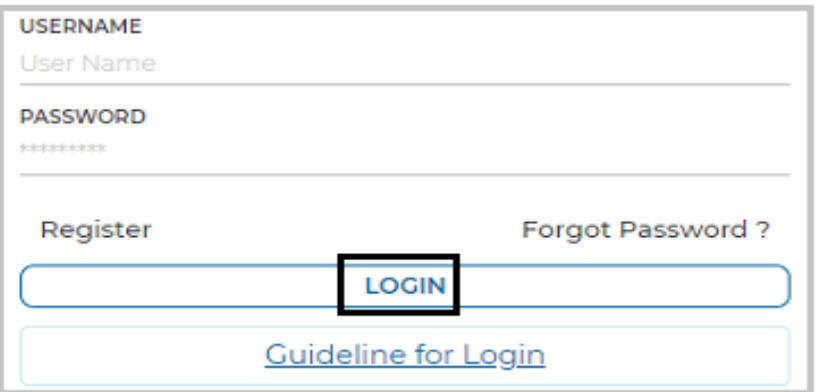

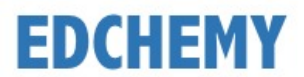

• Enter the **New Password** and same password in the **Confirm Password** fields and click on **Change Password** button

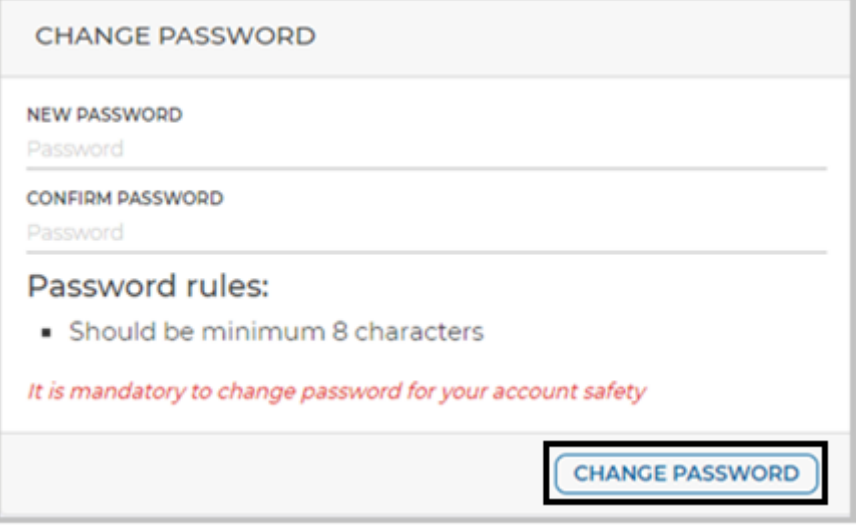

**Note:** After clicking on change password button, screen will be redirected to login page again. Kindly login with Username mentioned in the SMS and with the new Password.

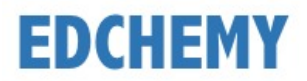

### **Guidelines to Register for Admission**

Note: Existing Parents must apply for admission through Parent login only. Follow the below mentioned steps for new users.

Kindly open the Internet Browser (preferably Google Chrome or Firefox) and enter the URL **npsjalahalli.edchemy.com** in the main address tab

#### **Steps to Register**

• Click on **Register** Link

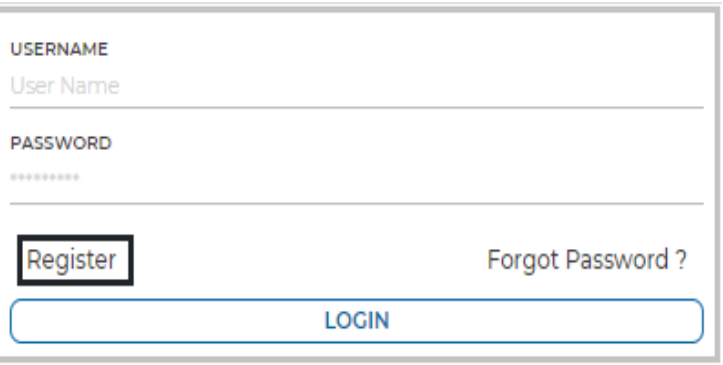

• Enter the **Name, Mobile number** (Username)**, Email** and click on **Register** button

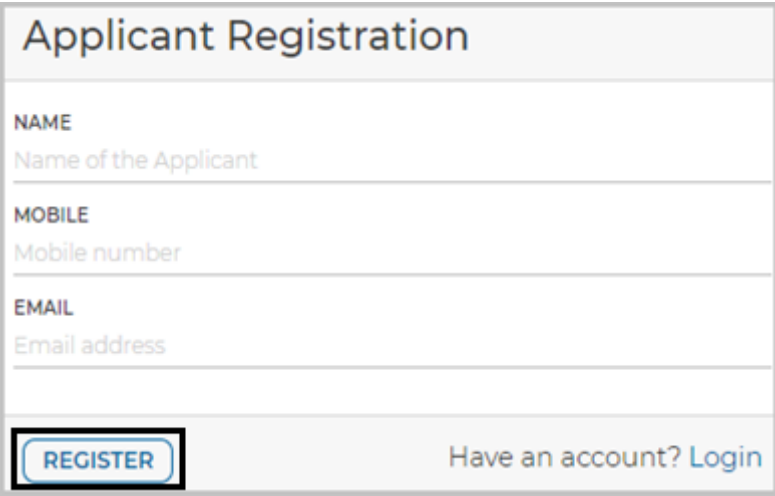

• Click on **OK** button

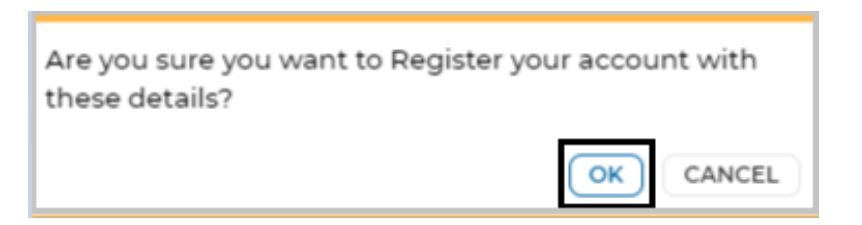

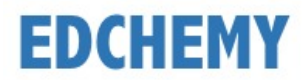

## **Steps to Login**

- Enter registered mobile number in Username field and enter the one-time password received to your registered mobile number in Password field
- Click on **Login** button

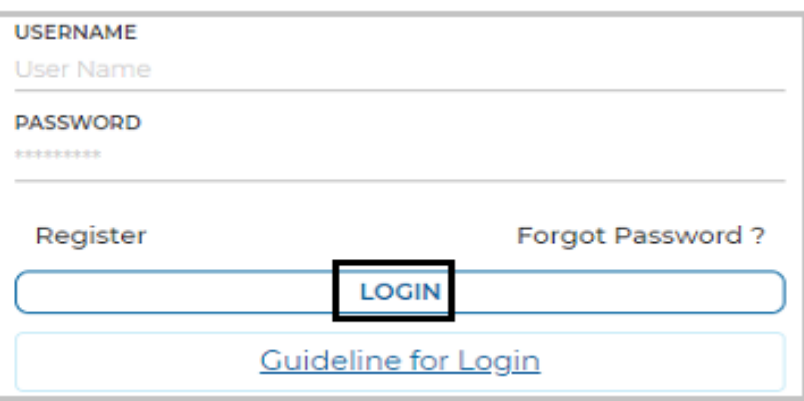

• Enter the new password in **New Password** and **Confirm Password** fields and click on **Change Password** button (This is the one-time activity)

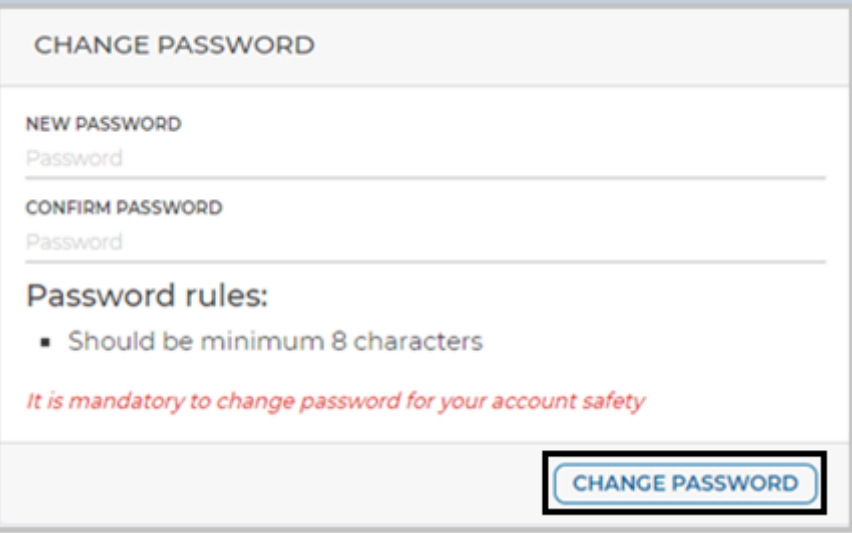

• After clicking on change password button, screen will be redirected to login page again. Kindly login with **Username** and with the new **Password**.

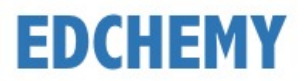

# **Steps to apply for Application Form online**

• After login, click on the Admission button

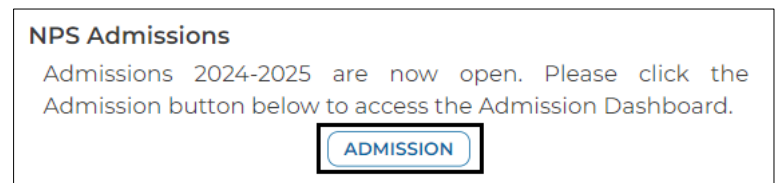

• Select the class from the dropdown and click on **Apply** button

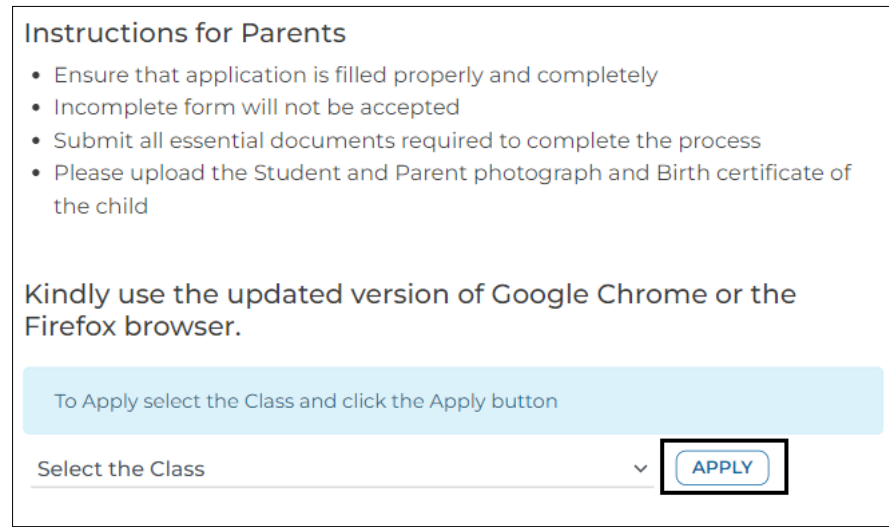

• Click on **Ok** button

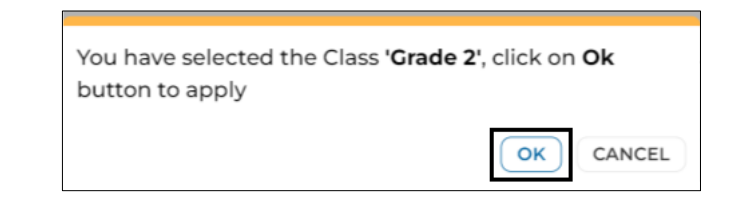

• Enter all the details in the form and click on **Submit Application Form** button

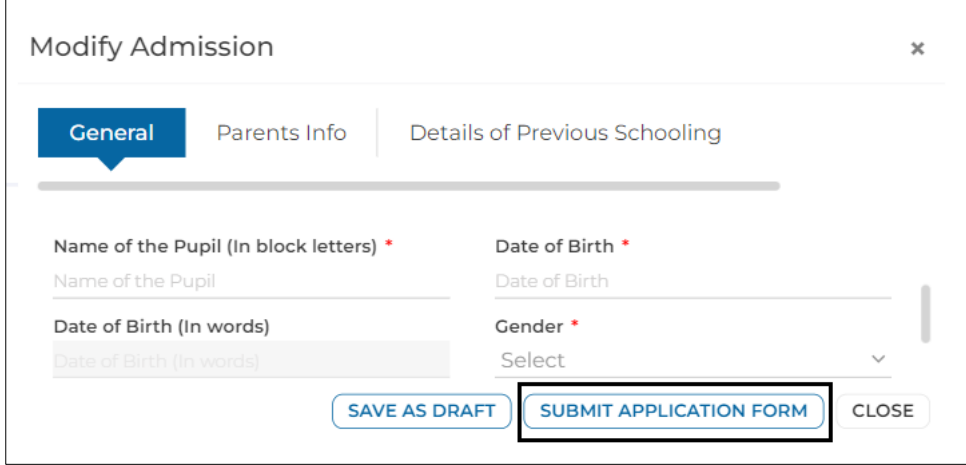

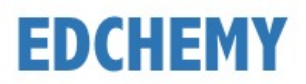

• Click on **Ok** button

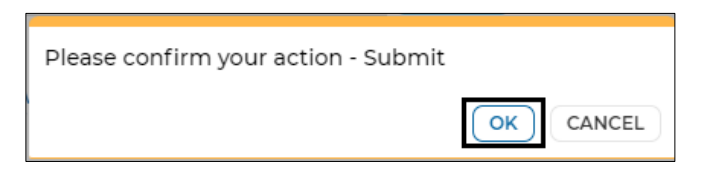

• Application form status will be moved to 'Submitted' status. Click on the **Make Payment** button to pay the Application fee

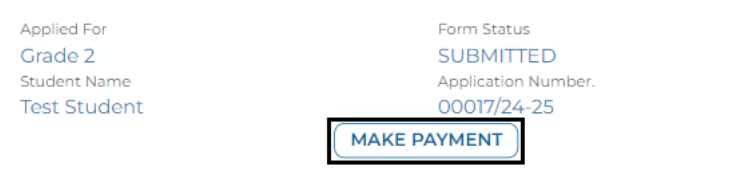

• Chose the payment mode and click on **Pay** button to complete the payment

**Note:** Based on the payment mode selected, additional transaction charges will be applicable.

• Once the Application fee is paid, Application status will be updated as mentioned below

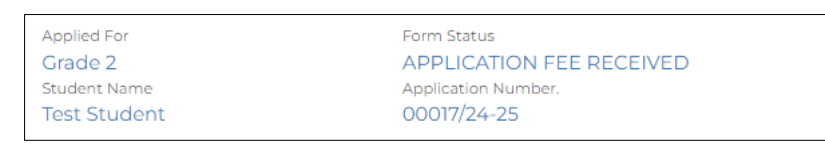

• Click on the menu link on the left-hand top and select **Fee Payment Transactions** menu to check the payment details

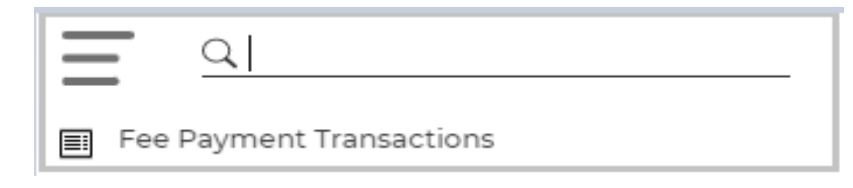